**Date:** April 24<sup>th</sup>, 2006 **Number:** SG TAB 06-002

## **To:** All System III Users

## **System III SG-DRL3IP Release Notice**

This is to inform you that an issue has been found with the SG-DRL3IP line card version 1.20 software. Under certain conditions line card could cause the SG-CPM3 to reset.

SG-DRL3IP v1.21 has been released to correct this issue. If you are currently using SG-DRL3IP v1.20, the software must be updated. The v1.21 also includes the following cosmetic changes:

- The 'S'(Set) debug option has been relabeled as 'W'(Write)
- The Rbus default speed has been changed from [00]19K to [01]56K
- The 'Invalid Report' printer message has been changed to 'Invalid Report/Possible Compromise Attempt' as required by ULC

The new SG-DRLIP v1.21 software is available on the DSC FTP site. Contact the SG Field Support team at 800 503 5869 (Canada/US) or 905 760 3000 (International) to get a password. Instructions on how to perform the upgrade are included at the end of this bulletin.

We apologize for any inconvenience this may have caused.

Please contact the SG Field Support team at 905-760-3000, or send an email to sgfieldsupport@dsc.com if you have any questions.

SG Field Support sgfieldsupport@dsc.com + 1 905 760-3000 (International) 1 800 503-5869 (Canada or US)

## **The following is the procedure for upgrading a DRL3IP line card with High Rbus speed:**

- 1. Using the System III Console software, right-click the line card to be updated and from the menu click 'Upload' (the Console software will display the currently selected line card in the top, left hand corner. Ensure the correct shelf and line card slot is displayed).
- 2. Click the Browse option to find the latest DRL3 software file. Double-click the file then click 'Set'. The new software will be downloaded to the selected line card.
- 3. Close the Upload window. After the file has been downloaded to the line card it will take approximately 3 minutes for the line card to complete the update. The line card will not be displayed on the main screen of the Software until the update is completed.
- 4. When the update has been completed, the HyperTerminal session will display the following:

Product: SG-DRL3-IP IP: 10.0.20.74 Subnet Mask: 255.255.0.0 Gateway IP: 10.0.100.2 MAC Address: 00:03:4F:11:00:D1 Shelf Address: 1 Slot Address: 6 SW Version: 1.20 SW Test: 012 SW Checksum: 0B6043C1 (PASS) DSP Version: 0000 DSP Checksum: 01D7D592 (N/A) CPLD Version: 1.00 CPLD Test: 004 Ethernet: 10 Mbps \*\*\*\*\*\*\*\*\*\*\*\*\*\*\*\*\*\*\*\*\*\*\*\*\*\*\*\*\*\*\*\*\*\*\*\*

- 5. Press the 'B' button in the HyperTerminal session to select 'cold boot', then click 'Y' for yes.
- 6. After performing a cold boot on each line card you must reprogram in the options.
- 7. Reconnect the phone line to the line card.
- 8. Verify the line card is receiving signals using the print log of the Console software. Also verify that the automation is also receiving signals.
- 9. Repeat Step 1 through 8 for all line cards on the System III receiver.

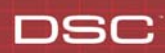

## **The following is the procedure for upgrading a DRL3 line card using standard Rbus speed:**

- 1. Using the System III Console software, right-click the line card to be updated and from the menu click 'Upload' (the Console software will display the currently selected line card in the top, left hand corner. Ensure the correct shelf and line card slot is displayed).
- 2. Click the Browse option to find the latest DRL3 software file. Double-click the file then click 'Set'. The new software will be downloaded to the selected line card.
- 3. Close the Upload window. After the file has been downloaded to the line card it will take approximately 3 minutes for the line card to complete the update. The line card will not be displayed on the main screen of the Software until the update is completed.
- 4. When the update has been completed, the HyperTerminal session will display the following:

Product: SG-DRL3-IP<br>IP: 10.0.20.74 IP: 10.0.20.74 Subnet Mask: 255.255.0.0 Gateway IP: 10.0.100.2 MAC Address: 00:03:4F:11:00:D1 Shelf Address: 1 Slot Address: 6 SW Version: 1.20 SW Test: 012 SW Checksum: 0B6043C1 (PASS) DSP Version: 0000 DSP Checksum: 01D7D592 (N/A) CPLD Version: 1.00 CPLD Test: 004 Ethernet: 10 Mbps \*\*\*\*\*\*\*\*\*\*\*\*\*\*\*\*\*\*\*\*\*\*\*\*\*\*\*\*\*\*\*\*\*\*\*\*

- 5. Press the 'B' button in the HyperTerminal session to select 'cold boot', then click 'Y' for yes.
- 6. Rbus speed must be disabled on the line card. In the HyperTerminal session press "S" for set, enter in [00] for the option number, then enter in [00] for the value. Press "R" for reset, press "Y'" to confirm that a reset will be performed. Once the reset is completed the line card should be displayed in the Console software.
- 7. Next, the line card must be completely reprogrammed.
- 8. Verify the line card is receiving signals using the print log of the Console software. Also verify that the automation is also receiving signals.